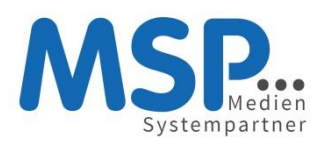

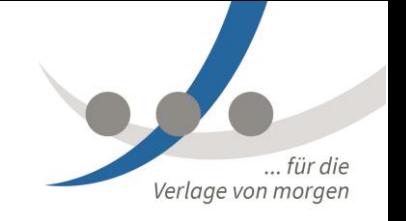

# Tempestiva Modul Import

# Inhalt

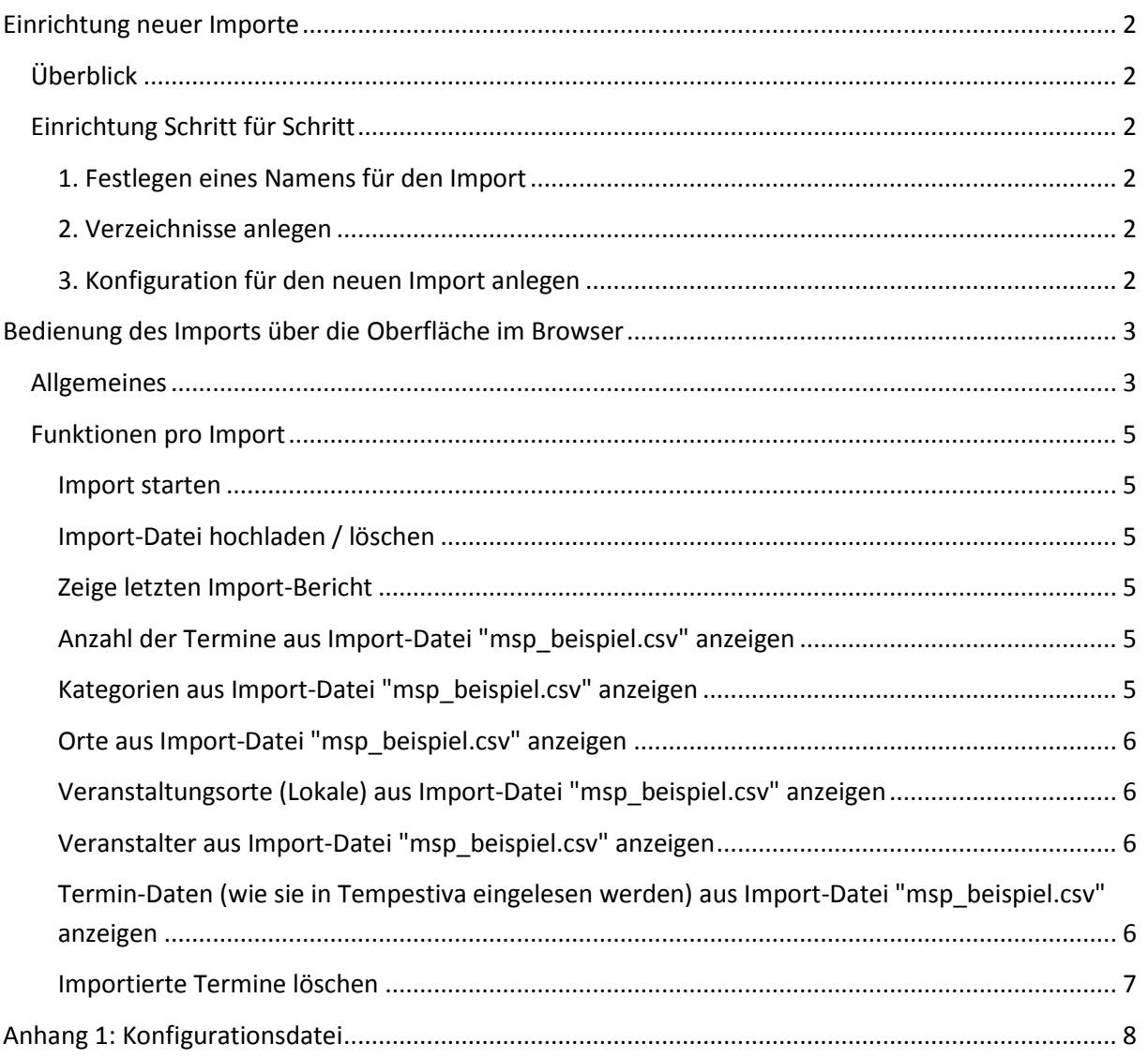

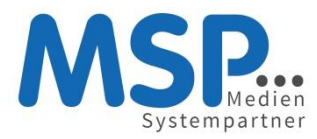

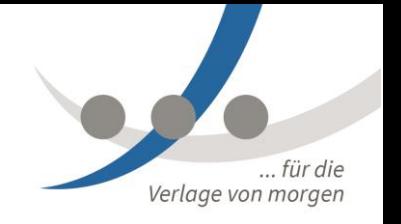

# <span id="page-1-0"></span>**Einrichtung neuer Importe**

# <span id="page-1-1"></span>**Überblick**

Sie können beliebig viele Importe definieren. Die Datenformate der Importe können sich unterscheiden.

Die Quelle eines Imports sollte eine Excel-Datei im Format CSV, XLS oder XLSX sein. Diese Formate sind spaltenbasiert.

In der Konfiguration eines Imports werden die Spalten auf die Datenbank-Felder gemappt. Das ist der wichtigste Teil der Konfiguration.

Ein weiteres Mapping findet für die Kategorien statt, da die Quellen häufig über andere Kategorie-Namen verfügen als Tempestiva.

Es können auch XML-Dateien importiert werden, aber z. Zt. nur vom Typ "Tempestiva". Es wird ebenfalls eine Konfiguration angelegt, nur die Spalten müssen nicht definiert werden.

# <span id="page-1-2"></span>**Einrichtung Schritt für Schritt**

# <span id="page-1-3"></span>1. Festlegen eines Namens für den Import

Damit der Import in der Übersicht eindeutig erkannt werden kann und es eindeutige Verzeichnisse gibt, muss ein Eintrag in der Datei

module/msp\_import/config/config.inc.php

vorgenommen werden.

Beispiel:

\$ARR\_IMPORT\_CFG["IMPORTE"]["MSP\_Beispiel CSV"] = "msp\_beispiel csv";

Als Key wird der Bezeichner eingetragen, also der später angezeigte Name, hier "MSP Beispiel CSV".

Als Wert wird der interne Name eingetragen, hier "msp\_beispiel\_csv". Unter diesem Namen sind die Verzeichnisse und die Import-eigene Konfiguration zu finden.

## <span id="page-1-4"></span>2. Verzeichnisse anlegen

Für dieses Beispiel wird in den Verzeichnissen

module/msp\_import/csv

und

module/msp\_import/log

jeweils das neue Unterverzeichnis "msp\_beispiel\_csv" angelegt.

# <span id="page-1-5"></span>3. Konfiguration für den neuen Import anlegen

Jetzt wird die spezielle Konfiguration für den neuen Import erstellt. Am einfachsten ist es, eine bestehende ähnliche Konfiguration zu kopieren und abzuändern.

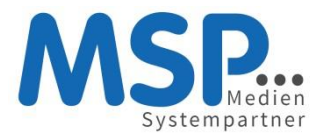

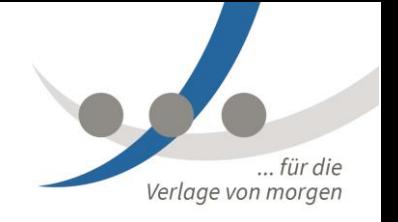

Der Pfad / Name der neuen Konfiguration muss lauten:

module/msp\_import/config/config.msp\_beispiel\_csv.inc.php

Eine genaue Beschreibung des Inhalts finden Sie in Anhang 1.

# <span id="page-2-0"></span>**Bedienung des Imports über die Oberfläche im Browser**

# <span id="page-2-1"></span>**Allgemeines**

Sie können über die Oberfläche alle definierten Importe aufrufen und verschiedene Aktionen durchführen. Die Aufrufadresse lautet:

http://<ihr tempestiva servername>/module/msp\_import

Nach dem Aufruf erscheint zunächst eine Liste aller definierten Importe:

# **Import von Terminen** Bitte Import wählen: Import "MSP Beispiel CSV" Import "MSP Beispiel XLS/XLSX" Import "MSP Beispiel XML" Import "Apotheken.de"

*Die Anzahl der Importe hängt von Ihrer Konfiguration ab*

Durch Anklicken eines Imports werden unterhalb der Liste weitere Links zur Steuerung des ausgewählten Imports angezeigt.

Wenn Sie das Import-Verzeichnis noch nicht angelegt haben, erscheint jedoch eine entsprechende Fehlermeldung:

Fehler: Keine Importdateien gefunden. /var/www/<ihr\_tempestiva\_servername>/module/msp\_import/csv/msp\_beisp iel csv ist kein gültiges Verzeichnis.

Wenn Sie das neue Verzeichnis schon angelegt haben, aber noch keine Import-Datei darin liegt, erscheint ebenfalls eine entsprechende Meldung und nur einige der Links. Darüber haben Sie dann die Möglichkeit, eine neue Datei für einen ersten Test hochzuladen:

Fehler: Keine Importdateien gefunden. Keine Dateien im Verzeichnis /var/www/<ihr\_tempestiva\_servername>/module/msp\_import/csv/msp\_beisp iel csv gefunden.

G:\MSP\Marketing\MSP\_Produkte\Tempestiva\Benutzerdokumentation\MSP Tempestiva Modul Import.docx V 1, 07.09.2017 3

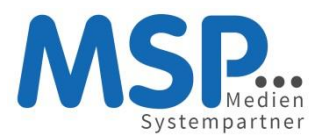

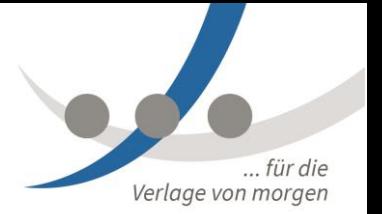

**Import von Terminen** Bitte Import wählen: Import "MSP Beispiel CSV" Import "MSP Beispiel XLS/XLSX" Import "MSP Beispiel XML" Import "Apotheken.de" **Import von Terminen aus MSP Beispiel CSV** Import starten Import-Datei hochladen / löschen Zeige letzten Import-Bericht Importierte Termine löschen

*Diese vier Links werden angezeigt, wenn noch keine Datei vorliegt*

Wenn Sie eine Datei dort ablegen, sehen Sie die vollständigen Links für den Import:

**Import von Terminen** Bitte Import wählen: Import "MSP Beispiel CSV" Import "MSP Beispiel XLS/XLSX" Import "MSP Beispiel XML" Import "Apotheken.de" **Import von Terminen aus MSP Beispiel CSV** Import starten Import-Datei hochladen / löschen Zeige letzten Import-Bericht Anzahl der Termine aus Import-Datei "msp\_beispiel.csv" anzeigen Kategorien aus Import-Datei "msp beispiel.csv" anzeigen Orte aus Import-Datei "msp\_beispiel.csv" anzeigen Veranstaltungsorte (Lokale) aus Import-Datei "msp\_beispiel.csv" anzeigen Veranstalter aus Import-Datei "msp\_beispiel.csv" anzeigen Termin-Daten (wie sie in Tempestiva eingelesen werden) aus Import-Datei "msp\_beispiel.csv" anzeigen Importierte Termine löschen

#### *Hier liegt eine Datei im Importverzeichnis*

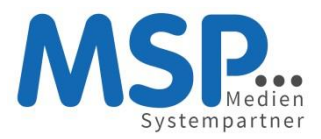

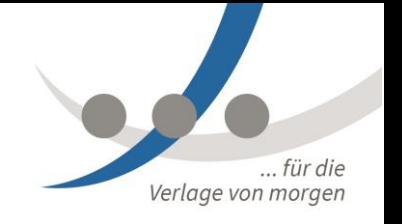

# <span id="page-4-0"></span>**Funktionen pro Import**

# <span id="page-4-1"></span>Import starten

Durch Anklicken dieses Links wird die vorliegende Datei eingelesen und es wird ein Report erstellt. Wenn Sie sich gerade neu mit den Importen beschäftigen, empfehlen wir die Verwendung der unteren Links, um erst mal die eingelesenen Daten zu sichten.

# <span id="page-4-2"></span>Import-Datei hochladen / löschen

Nach Anklicken erscheint ein Dialog, in dem Sie zum einen eine neue Datei hochladen können und zum anderen die bestehenden Dateien in dem Verzeichnis löschen können:

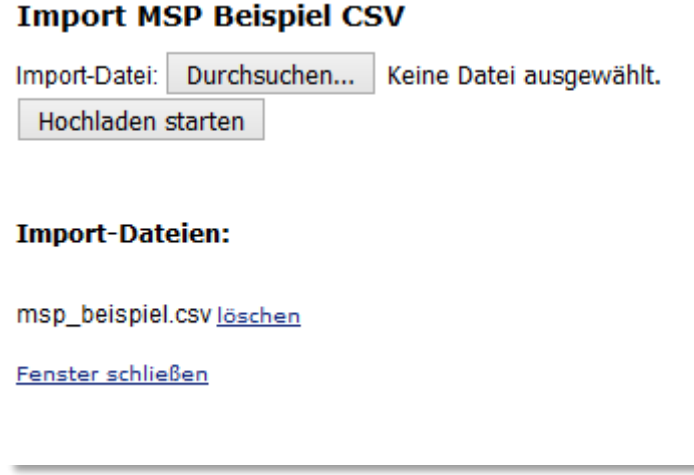

*Hochladen oder Löschen von Import-Dateien*

## <span id="page-4-3"></span>Zeige letzten Import-Bericht

Hier wird die Log-Datei des letzten durchgeführten Imports im Browser dargestellt.

<span id="page-4-4"></span>Anzahl der Termine aus Import-Datei "msp\_beispiel.csv" anzeigen

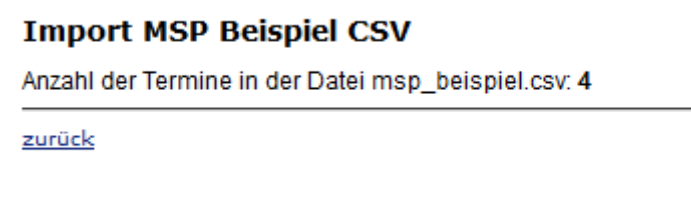

# <span id="page-4-5"></span>Kategorien aus Import-Datei "msp\_beispiel.csv" anzeigen

Hier können Sie schnell feststellen, ob alle in der Datei vorkommenden Kategorien in Tempestiva eine Entsprechung haben. Wenn nicht, werden die zugehörigen Termine nicht eingelesen. Diese Kategorien werden rot dargestellt:

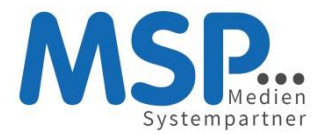

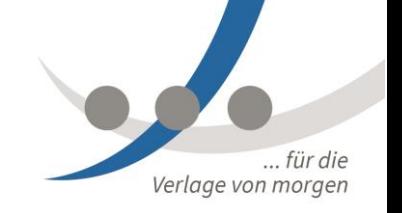

#### **Import MSP Beispiel CSV**

Kategorie: Sport & Freizeit|Lindenhalle - keine Tempestiva-Kategorie gefunden bzw. in Konfiguration zugewiesen. Kategorie: Tanzen/Party - Tempestiva ID 58:2, Name: Tanzen/Party

zurück

*Termine der Kategorie "Sport & Freizeit/Lindenhalle" werden nicht eingelesen*

#### <span id="page-5-0"></span>Orte aus Import-Datei "msp\_beispiel.csv" anzeigen

Auch hier werden nicht erkannte Daten, in diesem Fall der Ort "Wolfenbüttel" rot dargestellt.

#### **Import MSP Beispiel CSV**

Ort: Wolfenbüttel - keinen Tempestiva-Ort gefunden. Wird NICHT neu angelegt. Muss manuell angelegt werden. Ort: Oldenburg - Tempestiva ID 44:1

zurück

#### <span id="page-5-1"></span>Veranstaltungsorte (Lokale) aus Import-Datei "msp\_beispiel.csv" anzeigen

Wie bei den Orten werden die Veranstaltungsorte in rot/grün dargestellt. Ob ein nicht vorhandener Veranstaltungsort beim Import neu angelegt wird, entscheidet der Wert der Variablen \$ARR\_IMPORT\_CFG["LOKALE\_NEU\_ANLEGEN"] in der Konfigurationsdatei.

#### **Import MSP Beispiel CSV**

Veranstaltungsort: Lindenhalle, Halberstädter Straße 1 A in Wolfenbüttel - keinen Tempestiva-Veranstaltungsort gefunden. Wird NICHT neu angelegt laut Konfiguration. Veranstaltungsort: Loft - Alte Molkerei in Oldenburg - Tempestiva ID 28469:2, Name: Loft - Alte Molkerei

zurück

*Für nicht erkannte Veranstaltungsorte wird angezeigt, ob sie angelegt werden oder nicht*

## <span id="page-5-2"></span>Veranstalter aus Import-Datei "msp\_beispiel.csv" anzeigen

Entsprechend der anderen Stammdatenlisten werden auch hier die erkannten Veranstalter grün und die nicht erkannten Veranstalter rot markiert.

# <span id="page-5-3"></span>Termin-Daten (wie sie in Tempestiva eingelesen werden) aus Import-Datei "msp\_beispiel.csv" anzeigen

Die Darstellung der Termindaten sieht technisch aus. Sie sehen die in Tempestiva verwendeten Variablen mit den eingelesenen Werten aus der Importdatei. So können Sie prüfen, ob die Daten wirklich den richtigen Feldern in Tempestiva zugewiesen werden. Also Titel zu Titel, Datum zu Datum usw.:

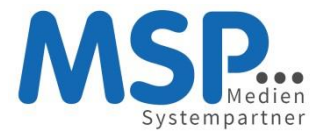

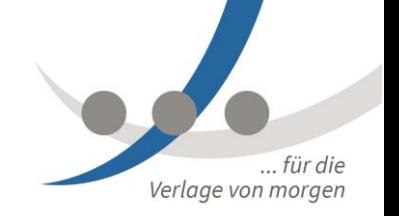

#### **Import MSP Beispiel CSV**

```
int(0)["TERMIN IMPORT ID"]=>
  int(0)["TERMIN IMPORT KENNUNG"]=>
 string(0) ""
  ["TERMIN ERROR"]=>
  strinq(41) "Termin nicht gefunden, wird neu angelegt."
[2] = >array(36) {
  ['DATION_VON"] =>
  string (10) "2012-03-23"
 ['DATUM_BIS"] =><br>string(0) ""
  ["UHRZEIT VON"]=>
 \begin{array}{c}\n\text{string (5)} \quad \text{"21:00"}\\ \n\text{[}\text{"URLZEIT_BIS"}\text{]} =>\n\end{array}string(0)<sup>""</sup>
  ['TITERJ"] =>
  string (17) "Friday Late Night"
  ["KATEGORIE"]=>
  string(12) "Tanzen/Party"
  ["BESCHREIBUNG"]=>
  string(17) "Talkshow mit VIPs"
  ['PREISINFO"]=>
  string(0) ""
  ['"URL" ] =>string(21) "http://www.loft-ol.de"
  ["LOKAL_NAME"]=>
  string(20) "Loft - Alte Molkerei"
  ["LOKAL ADRESSTYP"]=>
  string (12) "Tanzen/Party"
  ["LOKAL ANSPRECHPARTNER NAME"]=>
  string(0) ""
  ["LOKAL ANSPRECHPARTNER NAME2"]=>
  string (0) ""
  ["LOKAL ANSPRECHPARTNER VORNAME"]=>
  string(0) ""
  ["LOKAL ORT"]=>
  string(9) "Oldenburg"
  ["LOKAL_SAAL"]=>
  string(\overline{6}) "Saal 1"
  ["OPEN_END"]=>
  int(1)["BUNDESLAND"]=>
  string(13) "Niedersachsen"
  ["BUNDESLAND ID"]=>
  string (2) "27"
  ["BUNDESLAND DB ID"]=>
  string (1) "1"
  ["LOKAL ORT ID"]=>
```
*Hier ist nur ein Ausschnitt der Termindaten sichtbar*

## <span id="page-6-0"></span>Importierte Termine löschen

Durch diese Funktion werden die importierten Termine aus der Datenbank gelöscht. Die Termine werden an der Kennung \$ARR\_IMPORT\_CFG["IMPORT\_HINWEIS"] aus der Konfigurationsdatei erkannt. Daher ist es wichtig, für jeden Import eine gesonderte Kennung zu definieren!

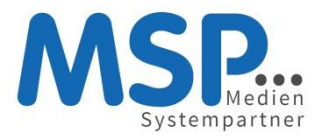

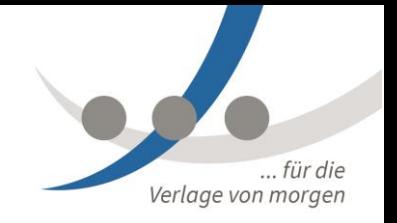

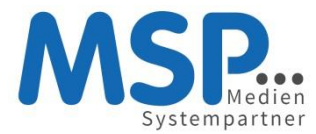

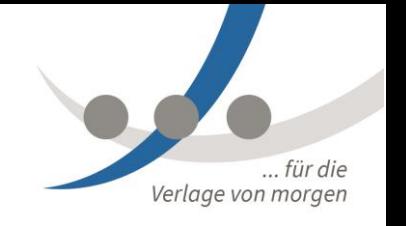

# <span id="page-8-0"></span>**Anhang 1: Konfigurationsdatei**

Der Pfad / Name der neuen Konfiguration muss lauten:

```
module/msp_import/config/config.<Ihre_Import_Kennung>.inc.php
```
Beispiel:

```
module/msp_import/config/config.msp_beispiel_csv.inc.php
```
Die Konfiguration ist eine PHP-Datei, daher achten Sie auf die Syntax. Es dürfen keine Anführungsstriche, Klammern oder Semikolons fehlen, da sonst das Importprogramm nicht mehr funktioniert.

Nachfolgend ein Beispiel einer gefüllten Datei. Die Werte müssen Sie anpassen und ggfs. beim Mapping der Kategorien weitere Zeilen einfügen.

Zwei Schrägstriche // bedeuten, dass eine Zeile auskommentiert ist und damit nicht ausgeführt wird.

```
G:\MSP\Marketing\MSP_Produkte\Tempestiva\Benutzerdokumentation\MSP Tempestiva Modul 
Import.docx V 1, 07.09.2017 9
<?php
/*
      Konfiguration für msp_beispiel_csv
      erstellt von:Volker Austel
      erstellt am: 02.12.2016
      Änderungen:
*/
if(!isset($ARR_IMPORT_CFG)) $ARR_IMPORT_CFG = array();
// Empfänger des Import-Berichtes per E-Mail. Wenn nicht gewünscht, 
auskommentieren.
//$ARR_IMPORT_CFG["EMAIL_EMPFAENGER"] = "volker.austel@medien-systempartner.de";
// ID des Empfängers des Berichtes per interner Nachricht. Wenn nicht gewünscht, 
auskommentieren.
//$ARR_IMPORT_CFG["NACHRICHT_EMPFAENGER_ID"] = 1; // Volker Austel
//$ARR_IMPORT_CFG["NACHRICHT_EMPFAENGER_DB_ID"] = 2;
// User-IDs eingeben, mit der neue Termine angelegt werden.
$ARR_IMPORT_CFG["EINLIEFERER_ID"] = 1; // Volker Austel
$ARR_IMPORT_CFG["EINLIEFERER_DB_ID"] = 2;
$ARR_IMPORT_CFG["GRUPPEN_ID"] = 1; // MSP Administratoren
$ARR_IMPORT_CFG["GRUPPEN_DB_ID"] = 2;
// Tempestiva Datenbank DB_ID für importierte Termine
// 1=NWN, 2=BTAG, 3=NWZ, 4=DK, 101=BZV, 111=SZ, 121=NOZ, 131=NK, 141=WZ, 151=MBZ, 
161=EZ, 171=RZ, 181=RPM, 191=WN, 201=WD, 211=NBK, 221=BGA, 231=PRV, 241=AFH, 
9999=Demo
$ARR_IMPORT_CFG["DB_ID"] = 9999; // hier Ihre ID eintragen
// Quelle
// Damit kann erkannt werden, woher eine Import-ID stammt (wird in Tabelle Termin 
eingetragen)
// Bei den importierten Tempestiva-Terminen steht später auch die DB_ID im Feld 
Import ID, da ist es eindeutig.
// Bei den Shops ist es nicht eindeutig, da es nur einfache Nummern gibt.
// Diese Nummern sind vergeben:
```
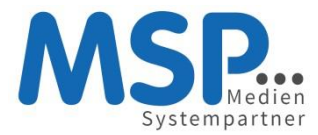

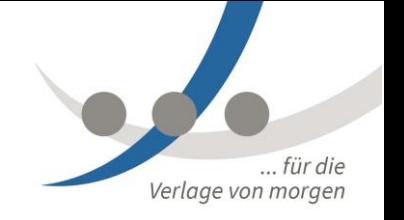

```
G:\MSP\Marketing\MSP_Produkte\Tempestiva\Benutzerdokumentation\MSP Tempestiva Modul 
// 1 = Tel-A-Vision (Kinodaten)
// 2 = Apotheken.de
// 3 = Nordwest Ticket
// 4 = Konzertkasse
// 100 = Tempestiva
// Hier die für diesen Import richtige ID eintragen, neue Nummern sind erlaubt. Pro 
Import eine ID wird empfohlen!:
$ARR_IMPORT_CFG["IMPORT_QUELLE_ID"] = 99;
// Wenn die Termine aus einem Bundesland sind, welches nicht aus den Daten 
ersichtlich ist, kann es hier festgesetzt werden
$ARR_IMPORT_CFG["BUNDESLAND"] = "Niedersachsen";
$ARR_IMPORT_CFG["BUNDESLAND_ID"] = 27;
$ARR_IMPORT_CFG["BUNDESLAND_DB_ID"] = 1;
// Konvertierung von utf-8 in latin1
$ARR_IMPORT_CFG["CONVERT_UTF8_IN_ISO"] = 0; // 1 = an, 0 = aus
// Trennzeichen in CSV-Datei
$ARR_IMPORT_CFG["DELIMITER"] = ";";
// Datum-Format
// 1. "2011-03-14 14:30"
// 2. "14.03.2011 14:30"
// 3. "14.03.2011"
$ARR_IMPORT_CFG["DATUM_FORMAT"] = 1;
// Uhrzeit-Format
// Formate:
// 1. "2011-03-14 14:30"
// 2. "14.03.2011 14:30"
// 3. "14:30"
$ARR_IMPORT_CFG["UHRZEIT_FORMAT"] = 1;
/*
**DateiNamen
*/
//$ARR_IMPORT_CFG["DATEI_ZEITEN"] = "kulturserver.php.xml";
// Anzahl Zeilen am Anfang der Datei, übersprungen werden sollen, z.B. 
Überschriften
$ARR_IMPORT_CFG["SKIP_ANZAHL_ZEILEN"] = 1; // Default 0
// Status für neue Termine
$ARR_IMPORT_CFG["STATUS"] = FREIALL; // aus allgemeiner config.inc
// Gelöscht-Status aus übergebener Datei berücksichtigen
$ARR_IMPORT_CFG["BEACHTE_STATUS_GELOESCHT"] = 0; // 1 = an, 0 = aus (Default)
// Die folgenden beiden Einträge sind nur wichtig, wenn 
$ARR_IMPORT_CFG["BEACHTE_STATUS_GELOESCHT"] == 1
// Wenn Daten aus einem anderen Tempestiva stammen, dann ist die Definition des 
Status geregelt
$ARR_IMPORT_CFG["STATUS_IST_TEMPESTIVA_STATUS"] = 1; // 1 = an, 0 = aus
(Default)
// Wenn die Daten nicht aus Tempestiva stammen, hier angeben, wie der Gelöscht-
Status lautet
$ARR_IMPORT_CFG["WERT_GELOESCHT_STATUS"] = ""; //
```
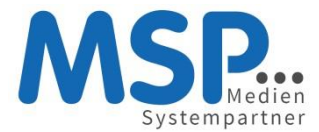

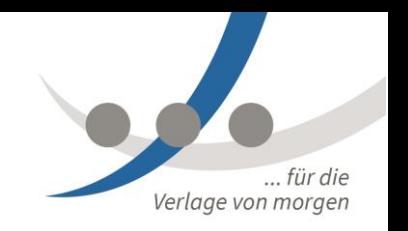

G:\MSP\Marketing\MSP\_Produkte\Tempestiva\Benutzerdokumentation\MSP Tempestiva Modul Import.docx V 1, 07.09.2017 11 // Wenn ein Termin als Dublette gefunden wird, kann das zwei Gründe haben. // Zum einen wurde der Termin von Hand eingetragen oder er wurde mit einer alten Importfunktion eingelesen. // Im zweiten Fall ist die Zuordnung nicht ganz einfach, da vor Version 5 nur in der Tabelle Termin die Import\_ID gespeichert wurde, aber nicht in der Tabelle Einzeltermin. // Auf jeden Fall kann im Fall einer gefundenen Dublette ein "sanftes" Update der Dublette erfolgen, wenn gewünscht. // In diesem Fall werden nur die Felder Titel2 (Online-Titel), Beschreibung2 (Online-Beschreibung), Bildname, Bildname2, Preis, Min\_Preis aktualisiert, sofern sie noch leer sind. \$ARR\_IMPORT\_CFG["SMARTES\_DUBLETTEN\_UPDATE"] = 1; // 1 = an, 0 = aus (Default) // Titel muss gleich sein, wenn 1 \$ARR\_IMPORT\_CFG["DUBLETTEN\_PRUEFUNG\_MIT\_TITEL"] = 1; // 1 = an, 0 = aus (Default) // Veranstaltungsorte (Lokale) neu anlegen, wenn nicht in Datenbank gefunden // Wenn ein Lokal nicht angelegt wird, werden die zugehörigen Termine auch nicht importiert. \$ARR\_IMPORT\_CFG["LOKALE\_NEU\_ANLEGEN"] = 0; // 1 = an, 0 = aus (Default) // Säle neu anlegen, wenn nicht in Datenbank gefunden // Dies hat keinen Einfluss auf dem Import. Wird der Saal nicht angelegt, wird der Termin trotzdem importiert. \$ARR\_IMPORT\_CFG["SAELE\_NEU\_ANLEGEN"] = 1; // 1 = an, 0 = aus (Default) // Wenn zu einem Termin kein Veranstaltungsort (Lokal) angegeben war, kann er trotzdem importiert werden. // Das gilt auch, wenn ein Veranstaltungsort angegeben, aber nicht gefunden wurde und nicht neu angelegt wurde (LOKALE NEU ANLEGEN = 0) \$ARR\_IMPORT\_CFG["TERMIN\_OHNE\_LOKAL\_ANLEGEN"] = 0; // 1 = an, 0 = aus (Default) // Übergebene ID des Veranstaltungsortes entspricht der Tempestiva-ID dieser Installation. In diesem Fall ist die Zuordnung einfach. // Das kann vorkommen, wenn man einem Dienstleister die IDs mitgeteilt hat, damit die Zuordnung zu den Lokalen stimmt. // ACHTUNG: Unbedingt auf 0 setzen oder auskommentieren, wenn es nicht zutrifft! \$ARR\_IMPORT\_CFG["LOKAL\_ID\_IST\_TEMPESTIVA\_ID"] = 0; // 1 = an, 0 = aus (Default) // Sonderfall für Veranstaltungsorte // 0. Standard: Name und Straße in getrennten Feldern // 1. Name und Straße/Hausnummer in einem Feld, getrennt durch Komma \$ARR\_IMPORT\_CFG["LOKAL\_ADRESSE\_FORMAT"] = 0; // Übergebene ID des Veranstalters entspricht der Tempestiva-ID dieser Installation. In diesem Fall ist die Zuordnung einfach. // Das kann vorkommen, wenn man einem Dienstleister die IDs mitgeteilt hat, damit die Zuordnung zu den Veranstaltern stimmt. // ACHTUNG: Unbedingt auf 0 setzen oder auskommentieren, wenn es nicht zutrifft! \$ARR\_IMPORT\_CFG["VERANSTALTER\_ID\_IST\_TEMPESTIVA\_ID"] = 0; // 1 = an, 0 = aus (Default) // Das Ranking (Priorität) kann auch importiert werden. \$ARR\_IMPORT\_CFG["IMPORT\_RANKING\_VALUE"] = 1; // 1 = an, 0 = aus (Default) // Die Werte können aber in Quelle und Ziel unterschiedlich sein. Daher wird hier ein Zuweisungsarray aufgebaut. // Der Key ist der importierte Wert, der Wert rechts vom Gleichheitszeichen ist der Wert in diesem Tempestiva (zulässige Werte siehe config/config.inc)  $$ARR$  IMPORT CFG["RANKING VALUES"] = array();

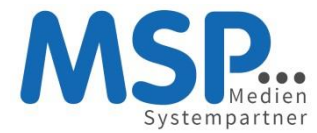

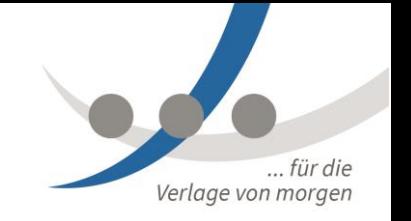

```
$ARR_IMPORT_CFG["RANKING_VALUES"]["normal"] = 0;
$ARR_IMPORT_CFG["RANKING_VALUES"]["Toptermin"] = 1;
```
/\*

```
**FTP_Daten
```
\*/

```
$ARR_IMPORT_CFG["FTP_USE_FTP"] = 0; // 1 Daten per FTP abholen, 0 Daten nicht
per FTP abholen
$ARK IMPORT CFG["FTP SERVER IMPORT"] = "";
$ARR\_IMPORT_CFG['FTP\_LOGIN\_IMPORT"] = "";<br>$ARR\_IMPORT_CFG['FTP\_PassIMPORT"] = "".$ARR_IMPORT_CFG["FTP_PASS_IMPORT"]
$ARR_IMPORT_CFG["FTP_DIR_IMPORT"] = "./csv/"; // oder z.B. "xml/", mit
Slash am Ende!
$ARR_IMPORT_CFG["FTP_PASSIV_IMPORT"] = 1;
```
// Nur eines der Verzeichnisse aktivieren, dient auch zur Erkennung des Datenformats! // Gültige Werte: csv, xls (auch für xlsx), xml \$ARR\_IMPORT\_CFG["LOCAL\_IMPORT\_DIR"] = "csv"; // Hier werden die CSV-Dateien abgelegt //\$ARR\_IMPORT\_CFG["LOCAL\_IMPORT\_DIR"] = "xls"; // Hier werden die XLS-Dateien abgelegt

```
//$ARR_IMPORT_CFG["LOCAL_IMPORT_DIR"] = "xml"; // Hier werden die XML-Dateien 
abgelegt
```

```
// für Excel und CSV-Dateien kann eine alternative Methode verwendet werden
$ARR_IMPORT_CFG["USE_PHPEXCEL"] = 1; // 1 = an, 0 = aus (Default)
```

```
// Hinweis in Tabelle Termin_Aenderungen. Wird in Historie angezeigt und dient auch 
als Kennung beim kompletten Löschen der mit diesem Import eingelesenen Termine. 
Daher genaue, von anderen Importen abweichende Formulierung wichtig!
$ARR_IMPORT_CFG["IMPORT_HINWEIS"] = "Import_msp_beispiel_csv";
```

```
// Alternative Quelle für die Bilder. Hier könnte z.B. der Pfad auf das Verzeichnis 
mit bereits zugeschnittenen Bildern der Quelle liegen (im richtigen 
Seitenverhältnis).
// In diesem Fall werden die Bilder hier auch gleich zugeschnitten, sprich, es 
werden die kleinen Formate erzeugt und ein
// manuelles Zuschneiden ist nicht mehr erforderlich.
$ARR_IMPORT_CFG["BILDER_PFAD_FERTIG_FUER_ZUSCHNITT"] = "http://<PFAD_ZU_BILDERN>";
// Elemente/Felder in CSV-Datei
```

```
// Hier bei den vorhandenen Spalten die Kommentarzeichen am Anfang der Zeile 
löschen und rechts die Spalten-Nummer eintragen
// Achtung: Zählung beginnt bei 0, für die erste Spalte im CSV/XLS eine 0 
eintragen, für die zweite Spalte eine 1 usw.!
```

```
$ARK IMPORT CFG["SPALTEN"] = array();
//$ARR_IMPORT_CFG["SPALTEN"]["IMPORT_ID"] = ; // ID aus Quelle, wichtig für Update
$ARR_IMPORT_CFG["SPALTEN"]["DATUM_VON"] = 3;
$ARR_IMPORT_CFG["SPALTEN"]["DATUM_BIS"] = 4;
$ARR_IMPORT_CFG["SPALTEN"]["UHRZEIT_VON"] = 3;
$ARR_IMPORT_CFG["SPALTEN"]["UHRZEIT_BIS"] = 4;
$ARR_IMPORT_CFG["SPALTEN"]["TITEL"] = 0;
//$ARR_IMPORT_CFG["SPALTEN"]["TITEL2"] = ;
```

```
G:\MSP\Marketing\MSP_Produkte\Tempestiva\Benutzerdokumentation\MSP Tempestiva Modul 
Import.docx V 1, 07.09.2017 12
```
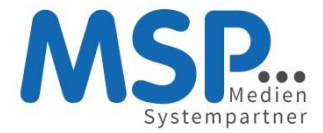

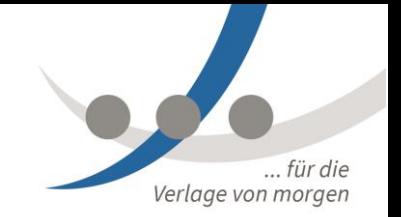

```
$ARR_IMPORT_CFG["SPALTEN"]["KATEGORIE"] = 12;
$ARR_IMPORT_CFG["SPALTEN"]["BESCHREIBUNG"] = 1;
//$ARR_IMPORT_CFG["SPALTEN"]["BESCHREIBUNG2"] = ;
//$ARR_IMPORT_CFG["SPALTEN"]["PREIS"] = 7;
$ARR_IMPORT_CFG["SPALTEN"]["PREISINFO"] = 6;
$ARR_IMPORT_CFG["SPALTEN"]["URL"] = 20;
//$ARR_IMPORT_CFG["SPALTEN"]["URL2"] = ;
//$ARR\_IMPORT_CFG['SPALTEM"] ["URL3"] = ;
\sqrt{3}ARR_IMPORT_CFG["SPALTEN"]["URL4"] = ;
//$ARR IMPORT CFG["SPALTEN"]["LINKTEXT1"] = ;
//$ARR_IMPORT_CFG["SPALTEN"]["LINKTEXT2"] = ;
//$ARK IMPORT CFG["SPALTEN"]["LINKTEXT3"] = ;
//$ARR_IMPORT_CFG["SPALTEN"]["LINKTEXT4"] = ;
//$ARR_IMPORT_CFG["SPALTEN"]["VORVERKAUF"] = ;
//$ARR_IMPORT_CFG["SPALTEN"]["ANMELDUNG_ERFORDERLICH"] = ;
//$ARR_IMPORT_CFG["SPALTEN"]["DATUM_ERSTELLT"] = ;
//$ARR_IMPORT_CFG["SPALTEN"]["DATUM_BEARBEITET"] = ;
//$ARR_IMPORT_CFG["SPALTEN"]["RANKING1"] = ;
//$ARR IMPORT CFG["SPALTEN"]["RANKING2"] = ;
//$ARR_IMPORT_CFG["SPALTEN"]["VERANSTALTER_NAME"]
//$ARR_IMPORT_CFG["SPALTEN"]["VERANSTALTER_STRASSE"] = ;
//$ARR_IMPORT_CFG["SPALTEN"]["VERANSTALTER_HAUSNUMMER"] = ;
//$ARR_IMPORT_CFG["SPALTEN"]["VERANSTALTER_PLZ"] = ;
//$ARR_IMPORT_CFG["SPALTEN"]["VERANSTALTER_ORT"] = ;
//$ARR_IMPORT_CFG["SPALTEN"]["VERANSTALTER_TELEFON"] = ;
//$ARR_IMPORT_CFG["SPALTEN"]["VERANSTALTER_FAX"] = ;
//$ARR_IMPORT_CFG["SPALTEN"]["VERANSTALTER_URL"] = ;
//$ARR_IMPORT_CFG["SPALTEN"]["VERANSTALTER_EMAIL"] = ;
//$ARK IMPORT CFG["SPALTEN"]["BUNDESLAND"] = ;
//$ARR IMPORT CFG["SPALTEN"]["LOKAL IMPORT ID"] = ;
$ARR_IMPORT_CFG["SPALTEN"]["LOKAL_NAME"] = 5;
$ARR_IMPORT_CFG["SPALTEN"]["LOKAL_ADRESSTYP"] = 8;
//$ARR_IMPORT_CFG["SPALTEN"]["LOKAL_ANSPRECHPARTNER"] = ;
$ARR_IMPORT_CFG["SPALTEN"]["LOKAL_ANSPRECHPARTNER_NAME"] = 9;
$ARR_IMPORT_CFG["SPALTEN"]["LOKAL_ANSPRECHPARTNER_NAME2"] = 11;
$ARR_IMPORT_CFG["SPALTEN"]["LOKAL_ANSPRECHPARTNER_VORNAME"] = 10;
//$ARR IMPORT_CFG['SPALTEN"] ['LOKAL_ADRESSZUSATZ"] = ;
//$ARK IMPORT CFG["SPALTEN"]["LOKAL PLZ"] = ;
$ARR_IMPORT_CFG["SPALTEN"]["LOKAL_ORT"] = 2;
//$ARR_IMPORT_CFG["SPALTEN"]["LOKAL_STRASSE"] = ;
//$ARR_IMPORT_CFG["SPALTEN"]["LOKAL_HAUSNUMMER"] = ;
//$ARR_IMPORT_CFG["SPALTEN"]["LOKAL_TELEFON"] = 13;//$ARR_IMPORT_CFG["SPALTEN"]["LOKAL_FAX"] = 14;
//$ARR_IMPORT_CFG["SPALTEN"]["LOKAL_HALTESTELLE"] = 24;
//$ARR IMPORT CFG["SPALTEN"]["LOKAL BILD"] = 25;
//$ARR IMPORT CFG["SPALTEN"]["LOKAL BILDTEXT"] = 26;
//$ARR IMPORT_CFG['SPALTEN''] ["LOKAL_URL"] = 27;
//$ARR_IMPORT_CFG["SPALTEN"]["LOKAL_ANFAHRTS_URL"] = 28;
//$ARR IMPORT CFG["SPALTEN"]["LOKAL EMAIL"] = 29;
$ARR_IMPORT_CFG["SPALTEN"]["LOKAL_SAAL"] = 21;
//$ARR_IMPORT_CFG["SPALTEN"]["LOKAL_SAAL_STRASSE"]
//$ARR_IMPORT_CFG["SPALTEN"]["LOKAL_SAAL_HAUSNUMMER"] = ;
// Kategorien – Zuweisungstabelle
```
// Pro Zeile wird eine Kategorie der Quelle als Key eingetragen, und als Werte die IDs der Tempestiva-Kategorie.

// Sicherheitshalber kann man bei Umlauten dieselbe Kategorie zweimal aufführen, einmal mit utf8\_encode und einmal ohne.

G:\MSP\Marketing\MSP\_Produkte\Tempestiva\Benutzerdokumentation\MSP Tempestiva Modul Import.docx V 1, 07.09.2017 13 // Die Import-Kategorie kann auch einer Tempestiva-Unterkategorie zugewiesen

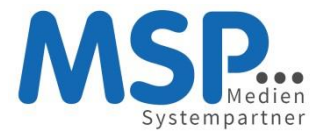

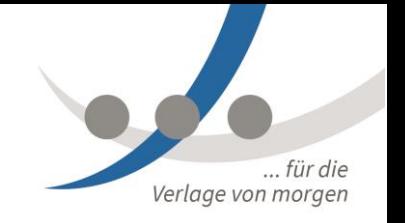

werden, dann sind die IDs für Kategorie und Unterkategorie zu setzen. // Wenn keine Unterkategorie vorgesehen ist, die Werte dafür auf 0 setzen. // Oder es werden Importierte Unterkategorien Tempestiva-Unterkategorien zugewiesen

```
SARR IMPORT CFG["KATEGORIEN"] = array();
$ARR_IMPORT_CFG["KATEGORIEN"][utf8_encode("Führungen")] = array("KATEGORIE_ID" =>
44, "KATEGORIE DB_ID" => 101, "UNTERKATEGORIE ID" => 0, "UNTERKATEGORIE DB_ID" =>
0);
$ARR_IMPORT_CFG["KATEGORIEN"]["Führungen"] = array("KATEGORIE_ID" => 44,
"KATEGORIE DB_ID" => 101, "UNTERKATEGORIE ID" => 0, "UNTERKATEGORIE DB_ID" => 0);
$ARR_IMPORT_CFG["KATEGORIEN"]["Vereine"] = array("KATEGORIE_ID" => 19,
"KATEGORIE DB_ID" => 101, "UNTERKATEGORIE ID" => 0, "UNTERKATEGORIE DB_ID" => 0);
$ARR_IMPORT_CFG["KATEGORIEN"]["Theater"] = array("KATEGORIE_ID" =>13,
"KATEGORIE DB_ID" => 2, "UNTERKATEGORIE ID" => 0, "UNTERKATEGORIE DB_ID" => 0);
$ARR_IMPORT_CFG["UNTERKATEGORIEN"] = array();
```

```
$ARR_IMPORT_CFG["UNTERKATEGORIEN"]["Theater"]["Tanz"] = array("KATEGORIE_ID" =>13,
"KATEGORIE DB_ID" => 2, "UNTERKATEGORIE ID" => 46, "UNTERKATEGORIE DB_ID" => 2);
```